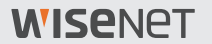

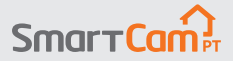

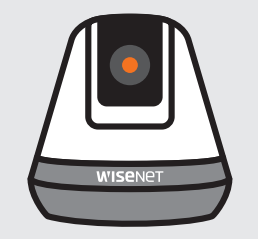

# **SNH-V6410PN Guia de início rápido**

## **Visão geral SmartCam**

Obrigado por comprar a SmartCam.

Para começar com sua SmartCam, siga os passos abaixo.

- **1.** Coloque a sua câmara em qualquer local que esteja ao alcance do router em sua casa para obter uma ligação forte.
	- ` Determine o posicionamento da câmara (superfície plana ou parede) antes da instalação.
	- ` Se a câmara não estiver dentro do alcance da sua rede Wi-Fi, considere usar um extensor de Wi-Fi para estender a cobertura da sua rede Wi-Fi.
- **2.** Ligue o adaptador de energia à câmara.
- O cabo pode representar um risco de sufocação para as crianças. Mantenha os cabos fora do alcance das crianças.
	- ` Para uma melhor qualidade de imagem não toque na lente da câmara.
	- ` Certifique-se de que usa o cabo de alimentação incluído na caixa, caso contrário a câmara pode não funcionar corretamente.

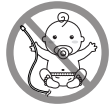

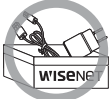

**3.** Baixe a aplicação Wisenet SmartCam+ para instalação da aplicação.

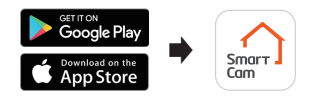

**4.** Assim que a instalação da aplicação estiver concluída, siga as instruções na página 12 para usar os recursos principais.

# **Lista de verificação de pré-instalação**

### **Recursos na aplicação**

Tenha o controlo da sua casa com uma ampla gama de recursos na aplicação que vem incluída com a SmartCam:

(As funções suportadas podem variar dependendo do modelo.)

- ~ Notificações por push
- ~ Deteção de movimento
- ~ Deteção de som (áudio)
- ~ Feed ao vivo por pedido
- ~ Discurso bidirecional

**Para mais informação sobre o seu produto, faça o download do manual do utilizador em wisenetlife.com.**

### **Requisitos do sistema**

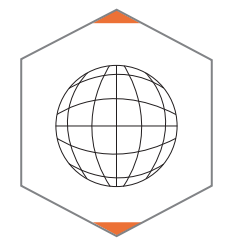

 **Wi-Fi 802.11 b/g/n Recomendado: 3,5 Mbps ou superior**

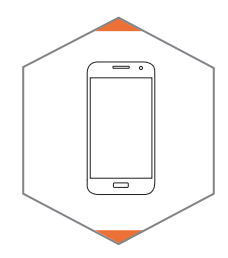

 **iOS 8 ou superior V** Android OS 5.0 ou superior

### **Fazer o download e instalar a aplicação**

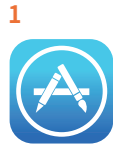

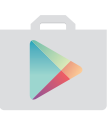

Vá à App Store ou Play Store no seu dispositivo iOS ou Android.

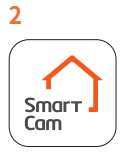

Pesquise "Wisenet SmartCam+", instale e, em seguida, abra a aplicação.

### **Criar conta de utilizador**

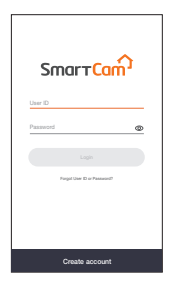

**1.** Abra a aplicação Wisenet SmartCam+ e toque em "Create account".

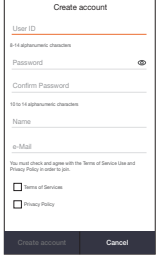

**2.** Insira a informação solicitada e toque em "Create account".

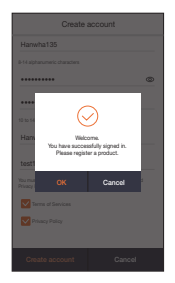

**3.** Assim que o registo da conta for bem sucedido toque em "OK". Depois será direcionado para a página de registo do produto.

### **Instalação da aplicação SmartCam**

**1.** Toque em "Home Camera".

**2.** Ligue o adaptador de energia à câmara. A luz LED irá começar a piscar em vermelho depois da inicialização estar concluída. Toque em "**Ready**".

**3.** Prima e mantenha em baixo o botão de Wi-Fi na câmara até a luz amarela se ligar.

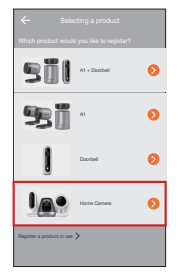

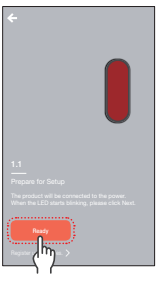

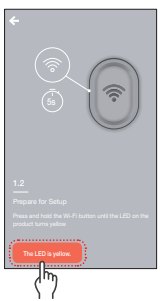

# **Instalação da aplicação SmartCam**

**4-1**Selecione o nome que contenha os últimos 4 dígitos do número de série do produto.

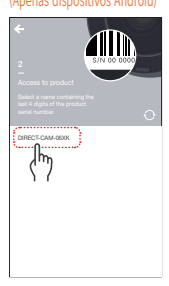

#### (Apenas dispositivos iOS)

Access to product Go to iPhone setting and enable Wi-Fi. \*Return back to the app to continue setup. Wi-Fi : DIRECT-CAM-XXXX (Last 4 digits of the serial number) PW : smartcam

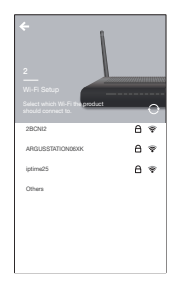

**4-2**Vá a Configurações > Wi-Fi do seu iPhone. Ligue o Wi-Fi e selecione "Direct-Cam" que contenha os últimos 4 dígitos do número de série do produto e, em seguida, insira a palavra-passe predefinida: "smartcam". Selecione ligar. \*Regresse à aplicação para continuar a instalação.

**5.** Selecione a sua rede Wi-Fi e insira a palavrapasse.

## **Instalação da aplicação SmartCam**

**6.** Crie um nome e palavra-passe para a SmartCam. (por exemplo, sala de estar)

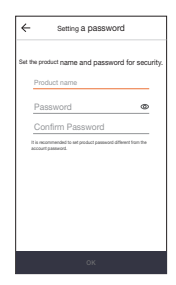

**7.** Parabéns!

Concluiu a instalação e já pode aceder ao feed ao vivo da sua SmartCam.

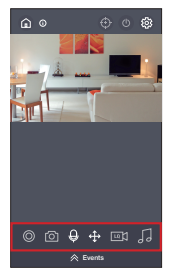

## **Interface do usuário**

### **Visão geral**

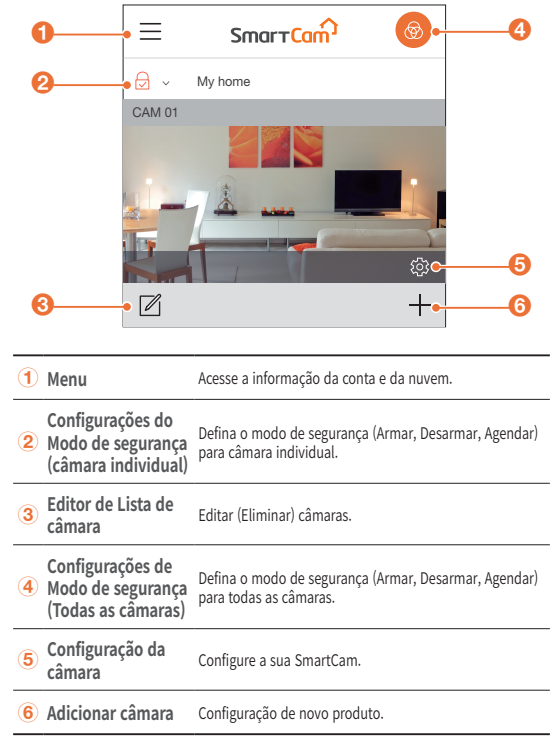

### **Interface do utilizador**

### **Vídeo ao Vivo**

 $\odot$ 

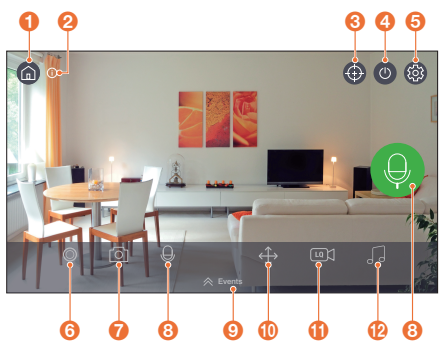

#### **Página principal**

Toque para sair do feed ao vivo atual e regressar à página principal.

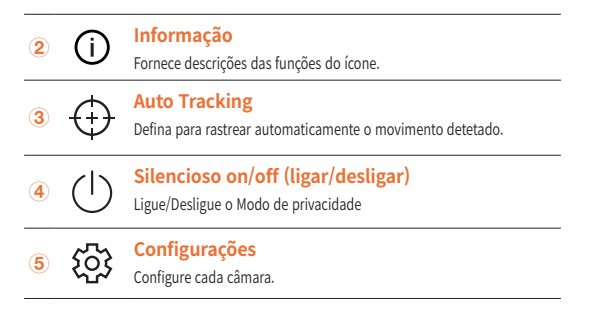

## **Interface do utilizador**

**6 • Manual Recording (cartão SD / Nuvem)**<br>Quando ativado, grava vídeo durante 30 segundos.

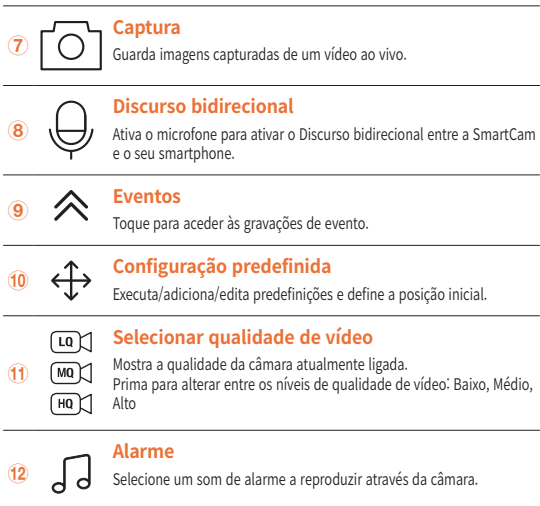

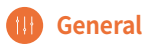

Consulte os passos abaixo para acesso rápido aos recursos principais da aplicação.

1. Vá à Setup  $\{ \widehat{\odot} \}$   $\rightarrow$  General  $(\widehat{\mathbb{H}})$ 

### **Ajuste da hora**

- **1.** Toque em "Time zone" e selecione o seu fuso horário.
- **2.** Defina a hora atual.

### **Status LED**

Liga/Desliga LED

### **Image Encrypting**

Encripta o vídeo transmitido.

### **Camera Default**

Inicializa a SmartCam nas suas configurações padrão exceto as configurações de rede, as quais permanecerão as mesmas.

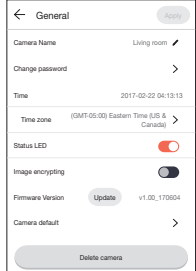

### **<b> Motion Detection**

A Deteção de movimento minimiza falsas notificações de eventos por push.

- **1.** Vá à Setup  $\{ \odot \} \rightarrow$  Event  $(\odot)$
- **2.** Toque no comutador para ligar/desligar a Deteção de movimento.
- **3.** Ajuste o nível de sensibilidade

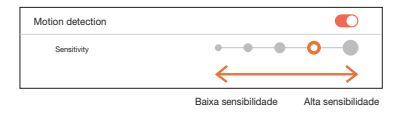

- Ajuste para níveis de sensibilidade mais elevados para disparar mais alertas.
	- ` Ajuste para níveis de sensibilidade mais baixos para reduzir falsos alertas.

### **Seleção de Zona de movimento**

- **1.** Vá à Setup  $\{ \odot \}$   $\rightarrow$  Event  $\textcircled{1}$
- **2.** Toque no comutador para ligar/desligar a Deteção de movimento.
- **3.** Selecione "**Motion Zone**".
- **4.** Desenhe quadrados nas zonas de interesse dentro da visualização da SmartCam (selecione até 3 áreas de interesse)
- **5.** Toque em "**Apply**" quando terminar.

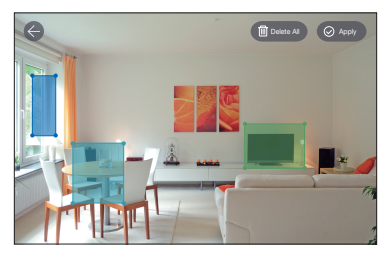

- M A Seleção de Zona de movimento apenas deteta eventos nos quadrados destacados.<br>M a Por padrão a Seleção de Zona de movimento está desativada. Ouaisquer atividades
	- Por padrão, a Seleção de Zona de movimento está desativada. Quaisquer atividades acontecendo dentro do campo de visão da câmara irão acionar um alerta de movimento.

### **Audio Detection**

Quando é detetado um som é enviada uma notificação.

- **1.** Vá à Setup  $\ddot{\text{Q}}$   $\rightarrow$  Event  $\textcircled{1}$
- **2.** Toque no comutador para ligar/desligar a Deteção de áudio.
- **3.** Ajuste o nível de sensibilidade

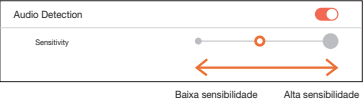

- $\mathbb{Z}$   $\blacksquare$  Ajuste para níveis de sensibilidade mais elevados para disparar mais alertas.
	- ` Ajuste para níveis de sensibilidade mais baixos para reduzir falsos alertas.

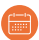

### **Event Schedule**

- 1. Vá à Setup  $\{^{\sim}_{\infty}\}$  → Event Schedule
- **2.** Toque para selecionar o dia da semana e, em seguida, arraste a barra laranja para cima e para baixo para a hora desejada.
- **3.** Toque em "**Apply**" quando terminar.

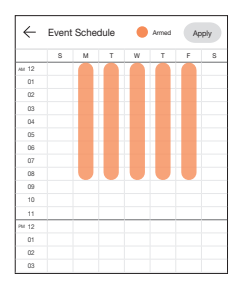

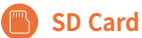

- **1.** Vá à Setup  $\{ \odot \} \rightarrow$  SD Card  $\Box$
- **2.** Toque no comutador para ativar ou desativar a gravação no cartão SD.
- **I** Recomendamos que use um MLC para uma densidade de dados mais elevada e fiabilidade de gravação.

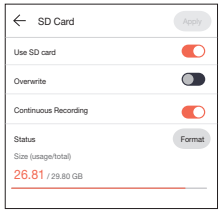

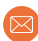

### **Notification**

Defina até 5 recipientes de e-mail para receber alertas quando ocorre um evento.

- **1.** Vá à Setup  $\overset{\sim}{\mathbb{Q}}$   $\rightarrow$  Notification  $\overset{\sim}{\otimes}$
- **2.** Toque no comutador para ativar/desativar notificações de e-mail.
- **3.** Configure um servidor de e-mail para enviar notificações.
- **4.** Prima [+] para inserir o(s) endereço(s) de e-mail que vão receber notificações dos eventos detetados.
	- Pode adicionar até 5 endereços de e-mail.

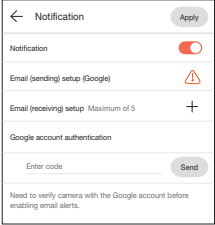

- **5.** Irá receber um código de verificação do endereço de e-mail associado à sua conta para autenticação e acesso a alertas.
- **6.** Copie o código de verificação fornecido e cole no campo "enter code".

Recomendamos que copie o código de verificação em modo paisagem.

#### Hanwha Techwin

6, Pangyo-ro 319 beon-gil, Bundang-gu, Seongnam-si, Gyeonggi-do, 463-400 Rep. of KOREA  $Tel \t+82$  1588 5772 www.wisenetlife.com

#### Hanwha Techwin America

500 Frank W. Burr Blvd. Suite 43, Teaneck, NJ 07666 Tel: +1.844.WISENET (947.3638) F-mail: cs@wisenetlife.com www.wisenetlife.com

#### Hanwha Techwin Europe

Heriot House, Heriot Road, Chertsey, Surrey, KT16 9DT, United Kingdom Tel: 00800.8010.8022 / +31.(0)13.5792.790 www.hanwha-security.eu

 $\in \in$ 

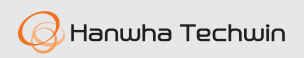